# Epson Stylus<sup>®</sup> Office BX610FW/Office TX610FW/SX610FW Series Faxhandbuch

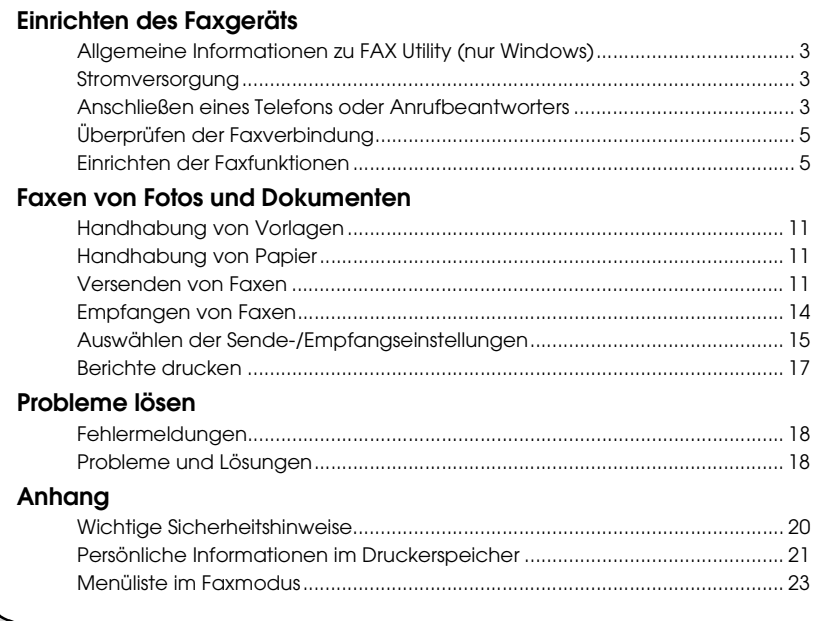

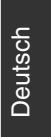

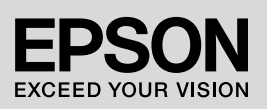

## **Handbuchkonventionen**

Beachten Sie Folgendes beim Lesen der Anweisungen:

**Warnung:** Warnhinweise dieser Art müssen unbedingt beachtet werden, um Körperverletzungen zu vermeiden.

**E Vorsicht:** Anmerkungen dieser Art müssen befolgt werden, um Schäden am Gerät zu vermeiden.

**Hinweis:** Hinweise enthalten wichtige Informationen über den Drucker.

**Tipps:** Tipps zur Verwendung des Druckers.

# **Hinweis zum Copyright**

Kein Teil dieses Handbuchs darf in irgendeiner Form (Druck, Fotokopie, Mikrofilm oder ein anderes Verfahren) ohne die schriftliche Genehmigung der Seiko Epson Corporation reproduziert oder unter Verwendung elektronischer Systeme verarbeitet, vervielfältigt oder verbreitet werden. Die hier enthaltenen Informationen sind lediglich zur Verwendung mit diesem Gerät vorgesehen. Epson übernimmt keine Verantwortung für die Verwendung dieser Informationen mit anderen Druckern.

Weder die Seiko Epson Corporation noch ihre Tochtergesellschaften haften gegenüber dem Käufer oder dritten Parteien für Schäden, Verlust, Kosten oder Folgekosten infolge von Unfällen, unsachgemäßer Handhabung oder Missbrauch dieses Produkts sowie unautorisierten Änderungen, Reparaturen oder sonstigen Modifikationen an diesem Produkt. Das gilt auch (mit Ausnahme der USA) für die Nichtbefolgung der Bedienungs- und Wartungsanweisungen der Seiko Epson Corporation.

Seiko Epson Corporation haftet nicht für Schäden oder Störungen durch Einsatz von Optionen oder Zubehör, die keine Originalprodukte von Epson sind oder keine ausdrückliche Zulassung der Seiko Epson Corporation als "EPSON Approved Product" haben.

Seiko Epson Corporation haftet nicht für Schäden, die durch elektromagnetische Störungen durch den Einsatz von Schnittstellenkabeln entstehen, die keine ausdrückliche Zulassung der Seiko Epson Corporation als "Epson Approved Product" haben.

EPSON® und EPSON STYLUS® sind eingetragene Marken und Exceed Your Vision ist eine Marke der Seiko Epson Corporation.

**Allgemeiner Hinweis:** Die anderen in der Dokumentation genannten Produktbezeichnungen sind Warenzeichen der jeweiligen Inhaber. Epson verzichtet auf jedwede Rechte an diesen Warenzeichen.

Dieses Produkt ermöglicht Ihnen, Faxe durch die Eingabe von Faxnummern oder durch die Auswahl von Einträgen in Kurzwahl-/Gruppenwahllisten zu senden. Sie können die Informationen in der Kopfzeile des Faxes personalisieren und verschiedene Einstellungen zum Ausdrucken von Berichten und zum Senden und Empfangen von Faxen vornehmen. Sie können das Gerät auch so einrichten, dass Faxe immer automatisch entgegengenommen werden, oder dass der Empfang eines Faxes manuell bestätigt werden muss.

# **Allgemeine Informationen zu FAX Utility (nur Windows)**

#### FAX Utility ist ein

Anwendungsprogramm, das Funktionen wie die Faxübertragung, die Verwaltung der Empfängerinformationen und Faxeinstellungen für den Drucker (das Gerät) beinhaltet.

#### **Hinweis:**

Weitere Informationen finden Sie in der Online-Hilfe des FAX Utility.

# **Stromversorgung**

# *Gerät ausschalten*

Wenn das Gerät ausgeschaltet ist, werden folgende im temporären Speicher des Geräts gespeicherte Daten gelöscht:

- ❏ Faxempfangsdaten
- ❏ Unter **Delayed Fax (Zeitvers. Faxsend.)** gespeicherte Daten
- ❏ Daten für Wahlwiederholung

Wenn das Gerät für längere Zeit ausgeschaltet bleibt, kann es sein, dass die Uhr zurückgesetzt wird und ggf. Unregelmäßigkeiten auftreten können. Überprüfen Sie deshalb die Uhr, wenn Sie das Gerät einschalten.

# *Energiesparfunktion*

Wenn innerhalb von 13 Minuten keine Aktivität erfolgt, erlischt der Bildschirm, um Energie zu sparen.

Durch Drücken einer beliebigen Taste (mit Ausnahme von **<sup>()</sup> On**) kehrt der Bildschirm in seinen vorherigen Zustand zurück.

Siehe "Automatischer Neustart nach Stromausfall" im *Benutzerhandbuch – Grundlagen*.

# **Anschließen eines Telefons oder Anrufbeantworters**

1. Schließen Sie das Kabel von der Telefonanschlussdose an den **LINE**-Anschluss auf der Rückseite des Geräts an.

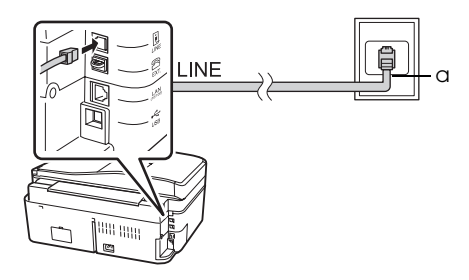

a Telefonbuchse an der Wand

2. Entfernen Sie die Abdeckung des **EXT.**-Anschlusses, bevor Sie ein Telefon oder einen Anrufbeantworter anschließen.

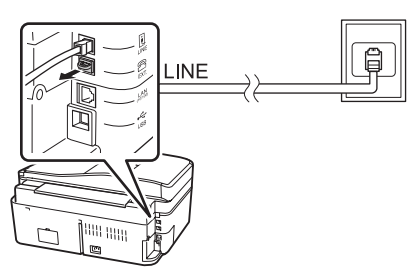

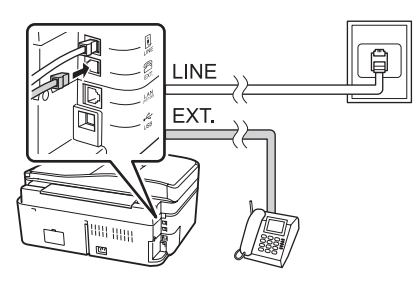

# *Alternative Anschlussmöglichkeiten für ein Telefon oder einen Anrufbeantworter*

# **Anschließen von DSL**

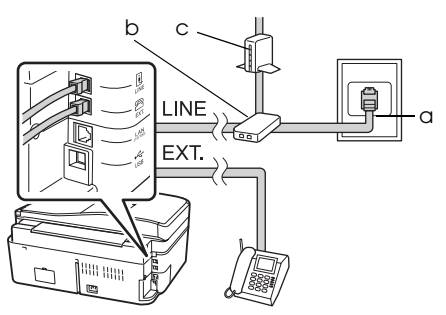

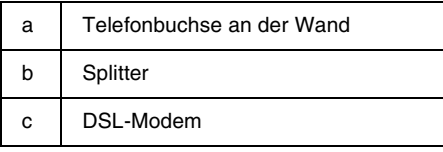

Siehe die Dokumentation Ihres DSL-Modems.

## **Anschließen von ISDN (einzelne Telefonnummer)**

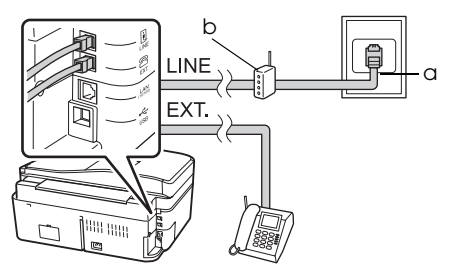

- a | ISDN-Buchse an der Wand
- b Terminaladapter oder ISDN-Router

Siehe die Dokumentation Ihres Terminaladapters oder ISDN-Routers.

## **Anschließen von ISDN (zwei Telefonnummern)**

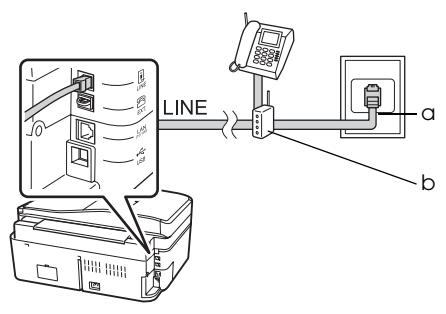

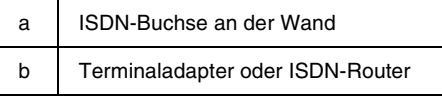

Siehe die Dokumentation Ihres Terminaladapters oder ISDN-Routers.

# <span id="page-4-0"></span>**Überprüfen der Faxverbindung**

Der Zustand der Faxverbindung lässt sich mit Hilfe des Menüs **Check Fax Connection (Faxverbindung prüfen)** überprüfen.

- 1. Legen Sie A4-Normalpapier in den Blatteinzug ein.
- 2. Drücken Sie  $\blacktriangle$ ,  $\blacktriangleright$ ,  $\blacktriangle$  oder  $\nabla$ , um K **Setup** zu wählen, und drücken Sie dann **OK**.

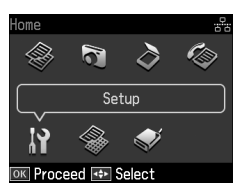

- 3. Drücken Sie < oder >, um Fax Setting **(Faxeinst.)** zu wählen, und drücken Sie dann **OK**.
- 4. Drücken Sie ▲ oder ▼, um Check Fax **Connection (Faxverbindung prüfen)** auszuwählen, und drücken Sie anschließend **OK**.
- 5. Drücken Sie x **Start**, um den Bericht zu drucken.
- 6. Drücken Sie **Home**, um zum ersten Bildschirm zurückzukehren.

# **Einrichten der Faxfunktionen**

Bevor Sie Faxe senden oder empfangen, können Sie eine Kopfzeile für die Faxe erstellen, bestimmte Faxeinstellungen vornehmen und eine Kurzwahl-/Gruppenwahlliste mit häufig verwendeten Faxnummern einrichten.

# *Region auswählen*

Bevor Sie das Gerät verwenden, müssen Sie die Region auswählen, in der Sie es einsetzen.

1. Drücken Sie <, ▶, ▲ oder ▼, um F **Setup** zu wählen, und drücken Sie dann **OK**.

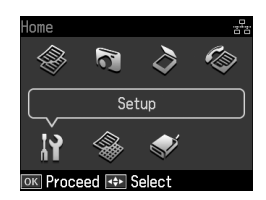

2. Drücken Sie < oder >, um Printer **Setup (Setup Drucker)** zu wählen, und drücken Sie dann **OK**.

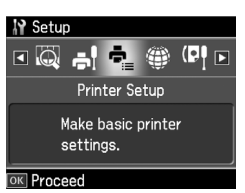

- 3. Drücken Sie ▲ oder ▼, um **Country/Region (Land/Region)** auszuwählen, und drücken Sie anschließend **OK**.
- 4. Wenn Sie die Region ändern müssen, wählen Sie mit  $\triangle$  oder  $\nabla$  Ihre Region aus.
- 5. Drücken Sie **OK**. Ein Informationsbildschirm wird angezeigt.
- 6. Wählen Sie **Yes**, um die Region zu ändern, und drücken Sie dann **OK**.

#### **Hinweis:**

- ❏ Um das Ändern der Region abzubrechen, wählen Sie **No** und drücken dann **OK**.
- ❏ Wenn Sie die Region ändern, werden die Standardfaxeinstellungen wiederhergestellt.
- 7. Drücken Sie **Home**, um zum ersten Bildschirm zurückzukehren.

# *Einstellen des automatischen Faxempfangs*

Haben Sie einen Anrufbeantworter angeschlossen, vergewissern Sie sich, dass die Antwortzeit des Anrufbeantworters und des Geräts korrekt eingestellt ist. Haben Sie den Anrufbeantworter so

eingestellt, dass er sich nach dem vierten Klingelton einschaltet, sollten Sie das Gerät so einstellen, dass es sich frühestens nach dem fünften Klingelton einschaltet.

#### **Hinweis:**

**Rings to Answer (Rufe bis Antw.)** kann, je nach Region, unverfügbar sein oder einen anderen Wertebereich aufweisen.

- 1. Drücken Sie <, ▶, ▲ oder ▼, um F **Setup** zu wählen, und drücken Sie dann **OK**.
- 2. Drücken Sie < oder >, um Fax Setting **(Faxeinst.)** zu wählen, und drücken Sie dann **OK**.
- 3. Drücken Sie  $\triangle$  oder  $\nabla$ , um **Communication (Kommunikation)** zu wählen, und drücken Sie dann **OK**.
- 4. Drücken Sie ▲ oder ▼, um **Rings to Answer (Rufe bis Antw.)** zu wählen, und drücken Sie dann  $\blacktriangleright$ .
- 5. Drücken Sie ▲ oder ▼, um die Anzahl der Klingelzeichen auszuwählen, und drücken Sie dann **OK**. Wählen Sie eine höhere Anzahl Klingelzeichen als für den Anrufbeantworter.
- 6. Informationen zur Einrichtung finden Sie in der Dokumentation zu Ihrem Telefon.
- 7. Drücken Sie [**Auto Answer/Space**] und schalten Sie den automatischen Antwort-Modus ein.
- 8. Drücken Sie **OK**.
- 9. Drücken Sie **Home**, um zum ersten Bildschirm zurückzukehren.

Erhalten Sie einen Anru[f von einem Fax](#page-13-0)  [und Sie heben den Hö](#page-13-0)rer ab oder der Anrufbeantworter schaltet sich ein, beginnt das Gerät automatisch mit dem Faxempfang. Handelt es sich bei dem anderen Teilnehmer um einen Anrufer, kann das Telefon wie gewohnt verwendet werden, oder der Anrufer kann eine Nachricht auf dem Anrufbeantworter hinterlassen.

#### **Hinweis:**

Wenn "Auto Answer" auf "Off" (Aus) gestellt ist, können Sie das Fax manuell empfangen, indem Sie den Hörer abheben ( $\blacklozenge$  "Faxe manuell empfangen" auf Seite 14).

### <span id="page-5-0"></span>*Bedienfeldtasten im Faxmodus verwenden*

Gehen Sie folgendermaßen vor, um die Nummern und Zeichen einzugeben:

❏ Zur Verschiebung des Cursors, zum Einfügen eines Leerzeichens oder Löschen eines Zeichens

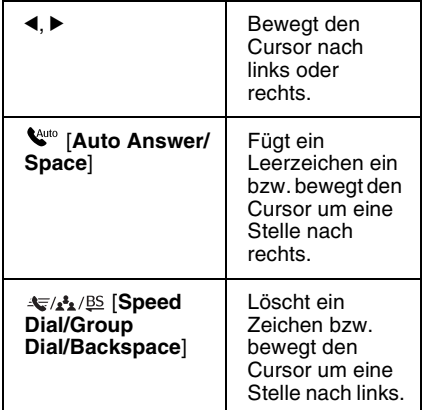

- ❏ Verwenden Sie für die Eingabe der Faxnummer den Ziffernblock. Drücken Sie **[Redial/Pause]**, um ein Pausesymbol (-) einzufügen, wenn während des Wählvorgangs eine kurze Pause eingelegt werden muss. Drücken Sie die #-Taste, um das "+"-Zeichen für den internationalen Telefonverkehr einzugeben.
- ❏ Drücken Sie für die Eingabe der Zeichen wiederholt eine der Zifferntasten, um zwischen Groß- und Kleinbuchstaben sowie Nummern umzuschalten. Drücken Sie die Taste **1 symb**, um folgende Zeichen einzugeben: ! # % & '  $()$  \* + , - . / : ; = ? @ \_ ~

# *Kopfzeile erstellen*

Bevor Sie Faxe senden oder empfangen, können Sie für die Faxdokumente eine Kopfzeile erstellen, die z. B. Ihre Telefonnummer und Ihren Namen enthält.

1. Drücken Sie  $\blacktriangle, \blacktriangleright, \blacktriangle$  oder  $\nabla$ , um F **Setup** zu wählen, und drücken Sie dann **OK**.

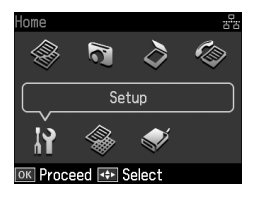

2. Drücken Sie < oder >, um Fax Setting **(Faxeinst.)** zu wählen, und drücken Sie dann **OK**.

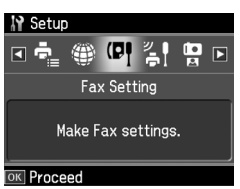

- 3. Drücken Sie ▲ oder ▼, um **Header (Kopfzeile)** auszuwählen, und drücken Sie dann **OK**.
- 4. Wählen Sie **Fax Header (Fax-Kopfz.)** und drücken Sie **OK**. Der Ei[ngabebildschirm für die](#page-5-0)  [Kopfzeilendaten wird a](#page-5-0)ngezeigt.

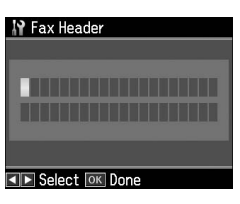

- 5. Geben Sie die Daten über das Nummernfeld und die anderen Tasten auf dem Bedienfeld ein (→ "Bedienfeldtasten im Faxmodus verwenden" auf Seite 6). Sie können bis zu 40 Zeichen eingeben.
- 6. Drücken Sie **OK**. Sie kehren zu **Fax Header (Fax-Kopfz.)** zurück.

7. Drücken Sie ▼ einmal, um **Your Phone Number (Ihre Telefonnr.)** zu wählen, und drücken Sie dann **OK**. Der Ei[ngabebildschirm für die](#page-5-0)  [Telefonnummer wird a](#page-5-0)ngezeigt.

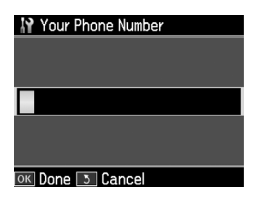

8. Geben Sie Ihre Telefonnummer über das Nummernfeld und die anderen Tasten auf dem Bedienfeld ein  $\leftrightarrow$  "Bedienfeldtasten im Faxmodus verwenden" auf Seite 6). Sie können bis zu 20 Stellen eingeben.

#### **Hinweis:**

Beachten Sie bei der Eingabe Ihrer Telefonnummer, dass die Tasten "\*" und<br>**'**S∕ **≤ [Redial/Pause]** nicht funktionieren und die Taste "#" als Taste "+" (für internationale Gespräche) dient.

- 9. Drücken Sie **OK**. Sie kehren zu **Your Phone Number (Ihre Telefonnr.)** zurück.
- 10.Drücken Sie **Home**, um zum ersten Bildschirm zurückzukehren.

## **Datum und Uhrzeit einstellen**

Falls Sie Datum und Uhrzeit noch nicht eingestellt haben oder die Uhrzeit falsch eingestellt ist, können Sie diese über das Menü "Printer Setup" (Setup Drucker) ändern.

- 1. Drücken Sie  $\blacktriangle$ ,  $\blacktriangleright$ ,  $\blacktriangle$  oder  $\nabla$ , um F **Setup** zu wählen, und drücken Sie dann **OK**.
- 2. Drücken Sie < oder >, um Printer **Setup (Setup Drucker)** zu wählen, und drücken Sie dann **OK**.

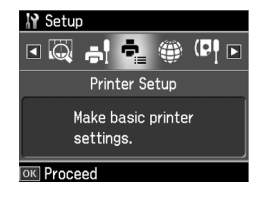

3. Drücken Sie ▲ oder ▼, um Date/Time **(Dat./Zeit)** zu wählen, und drücken Sie dann **OK**.

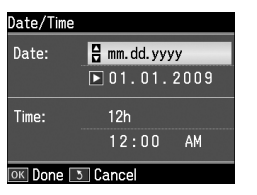

- 4. Drücken Sie  $\blacktriangle$  oder  $\nabla$ , um die Art der Anzeige des Datums auszuwählen, und drücken Sie dann $\blacktriangleright$ .
- 5. Ändern Sie das Datum über das Nummernfeld.
- 6. Drücken Sie ▲ oder ▼, um die 12- oder 24-Stundenanzeige zu wählen, und drücken Sie dann▶.
- 7. Ändern Sie die Uhrzeit über das Nummernfeld.
- 8. Wenn Sie das 12h-Format ausgewählt haben, wählen Sie mit ▲ oder  $\checkmark$  "AM" (Vormittag) oder "PM" (Nachmittag).
- 9. Drücken Sie **OK**. Sie kehren zu **Date/Time (Dat./Zeit)** zurück. **Hinweis:**

Um die Sommerzeit einzustellen, wählen Sie für **Daylight Saving Time (Sommerzeit)** die Option **On (Ein)**.

10.Drücken Sie **Home**, um zum ersten Bildschirm zurückzukehren.

# *Kurzwahlliste einrichten*

Sie können eine Kurzwahlliste mit bis zu 60 Faxnummern erstellen. Mit dieser Liste können Sie häufig verwendete Nummern schneller wählen. Sie können auch Namen für die Empfänger hinzufügen und die Kurzwahlliste ausdrucken.

#### **Neue Kurzwahlliste erstellen**

- 1. Drücken Sie <, ▶, ▲ oder ▼, um F **Setup** zu wählen, und drücken Sie dann **OK**.
- 2. Drücken Sie < oder >, um Fax Setting **(Faxeinst.)** zu wählen, und drücken Sie dann **OK**.

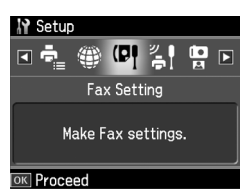

- 3. Drücken Sie **OK**, um **Speed Dial Setup (Setup Kurzwahl)** zu wählen.
- 4. Wählen Sie **Create (Erstellen)** und drücken Sie **OK**. Sie sehen die verfügbaren Kurzwahlnummern.

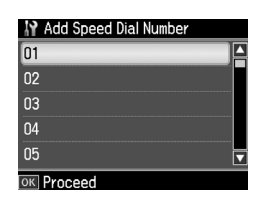

- 5. Wählen Sie die Kurzwahlnummer aus bzw. geben Sie eine Nummer ein, die Sie als Kurzwahl speichern möchten. Sie können bis zu 60 Einträge speichern.
- 6. Drücken Sie **OK**.
- 7. Geben Sie Ihre Telefonnummer über das Nummernfeld und die anderen Tasten auf dem Bedienfeld ein (→ "Bedienfeldtasten im Faxmodus verwenden" auf Seite 6). Sie können bis zu 64 Stellen eingeben.
- 8. Drücken Sie **OK**.
- 9. Geben Sie über das Nummernfeld und die anderen Tasten auf dem Bedienfeld einen Namen ein, der die Kurzwahlnummer identifiziert  $\rightarrow$  "Bedienfeldtasten im Faxmodus verwenden" auf Seite 6). Sie können bis zu 30 Zeichen eingeben.
- 10.Drücken Sie **OK**. Sie kehren zu **Create (Erstellen)** zurück.
- 11.Wenn Sie einen weiteren Kurzwahleintrag hinzufügen möchten, drücken Sie **OK** und wiederholen die Schritte 5 bis 10.
- 12.Drücken Sie **Home**, um zum ersten Bildschirm zurückzukehren.

#### **Kurzwahlnummer bearbeiten**

1. Wählen Sie **Edit (Bearb.)** im Menü "Speed Dial Setup" (Setup Kurzwahl) und drücken Sie **OK**. Sie sehen die gespeicherten Kurzwahlnummern.

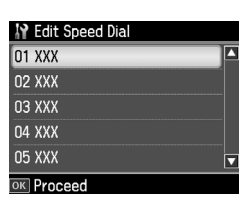

- 2. Wählen Sie die Kurzwahlnummer aus bz[w. geben Sie die Nummer ein, die Sie](#page-5-0)  [bearbeiten möchten. Dr](#page-5-0)ücken Sie anschließend **OK**.
- 3. Bearbeiten Sie die Telefonnummer über das Nummernfeld und die anderen Tasten auf dem Bedienfeld  $\rightarrow$  "Bedienfeldtasten im Faxmodus verwenden" auf Seite 6).
- 4. Drücken Sie **OK**.
- 5. Bearbeiten Sie den Namen zur Kurzwahl über das Nummernfeld und die anderen Tasten auf dem Bedienfeld (→ "Bedienfeldtasten im Faxmodus verwenden" auf Seite 6).
- 6. Drücken Sie **OK**. Sie kehren zu **Edit (Bearb.)** zurück.
- 7. Drücken Sie **Home**, um zum ersten Bildschirm zurückzukehren.

## **Kurzwahlnummer löschen**

1. Wählen Sie **Delete (Löschen)** im Menü "Speed Dial Setup" (Setup Kurzwahl) und drücken Sie **OK**. Sie sehen die gespeicherten Kurzwahlnummern.

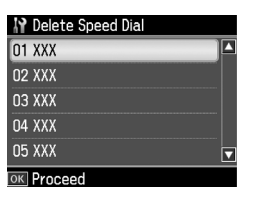

- 2. Wählen Sie die Kurzwahlnummer aus bzw. geben Sie die Nummer ein, die Sie löschen möchten. Drücken Sie anschließend **OK**.
- 3. Es erscheint eine Bestätigungsmeldung. Wählen Sie **Yes**, um den Eintrag zu löschen, und drücken Sie dann **OK**.

#### **Hinweis:**

Um das Löschen des Eintrags abzubrechen, wählen Sie **No** und drücken dann **OK**.

4. Drücken Sie **Home**, um zum ersten Bildschirm zurückzukehren.

# *Einrichten Ihrer Gruppenwahlliste*

Die Gruppenwahlliste ermöglicht Ihnen das einfache Versenden der gleichen Faxnachricht an mehrere Faxnummern.

Vor dem Erstellen eines Gruppenwahleintrags müssen Sie eine Faxnummer als Kurzwahleintrag registrieren. Sie können bis zu 60 Einträge in Verbindung mit Kurzwahleinträgen und Gruppenwahleinträgen registrieren.

#### **Neue Gruppenwahlliste erstellen**

- 1. Drücken Sie <, ▶, ▲ oder ▼, um F **Setup** zu wählen, und drücken Sie dann **OK**.
- 2. Drücken Sie < oder >, um **Fax Setting (Faxeinst.)** zu wählen, und drücken Sie dann **OK**.
- 3. Drücken Sie ▼, um Group Dial Setup **(Setup Gruppenwahl)**, und drücken Sie dann **OK**.

**Deutsch** 

4. Wählen Sie **Create (Erstellen)** und drücken Sie **OK**. Sie sehen die verfügbaren Gruppenwahlnummern.

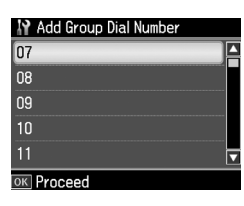

- 5. Wählen Sie die Gruppenwahlnummer aus bzw. geben Sie eine Nummer ein, die Sie speichern möchten.
- 6. Drücken Sie **OK**. Auf dem Bildschirm erscheint **Enter Name (Name eing.)**.
- 7. Drücken Sie die Nummerntasten, um einen Namen für den Gruppenwahleintrag (bis zu 30 Zeichen) einzugeben. Benutzen Sie die Nummerntasten, um Buchstaben von A bis Z (Groß- oder Kleinbuchstaben), die Ziffern 0 bis 9 sowie verschiedene Symbole einzugeben.
- 8. Drücken Sie **OK**.
- 9. Drücken Sie ▲ oder ▼, um die Kurzwahlnummer auszuwählen, die Sie in der Gruppenwahlliste speichern möchten.

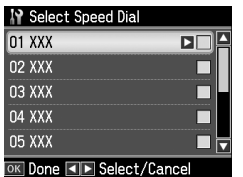

10.Drücken Sie▶, um den

Kurzwahleintrag zur Gruppenwahl hinzuzufügen.

#### **Hinweis:**

Drücken Sie ◀, um das Hinzufügen des Kurzwahleintrags abzubrechen.

- 11.Wiederholen Sie die Schritte 9 bis 10, um weitere Kurzwahleinträge zur Gruppenwahlliste hinzuzufügen. Sie können bis zu 30 Kurzwahleinträge in einem Gruppenwahleintrag registrieren.
- 12.Drücken Sie **OK**, um das Erstellen der Gruppenwahlliste abzuschließen.

13.Drücken Sie **Home**, um zum ersten Bildschirm zurückzukehren.

#### **Einen Gruppenwahleintrag bearbeiten**

- 1. Wählen Sie **Edit (Bearb.)** im Menü "Group Dial Setup" (Setup Gruppenwahl) und drücken Sie **OK**. Sie sehen die verfügbaren Gruppenwahlnummern.
- 2. Wählen Sie die Gruppenwahlnummer aus bzw. geben Sie die Nummer des Eintrags ein, den Sie bearbeiten möchten.
- 3. Wiederholen Sie die Schritte 6 bis 13 im vorherigen Abschnitt, um die Gruppenwahlliste zu bearbeiten.

#### **Einen Gruppenwahleintrag löschen**

- 1. Wählen Sie **Delete (Löschen)** im Menü "Group Dial Setup" (Setup Gruppenwahl) und drücken Sie **OK**. Sie sehen die verfügbaren Gruppenwahlnummern.
- 2. Wählen Sie die Gruppenwahlnummer aus bzw. geben Sie die Nummer ein, die Sie löschen möchten, und drücken Sie dann **OK**.
- 3. Es erscheint eine Bestätigungsmeldung. Wählen Sie **Yes**, um den Eintrag zu löschen, und drücken Sie dann **OK**.

#### **Hinweis:**

Um das Löschen des Eintrags abzubrechen, wählen Sie **No** und drücken dann **OK**.

4. Drücken Sie **Home**, um zum ersten Bildschirm zurückzukehren.

# <span id="page-10-0"></span>**Faxen von Fotos und Dokumenten**

# <span id="page-10-1"></span>**Handhabung von Vorlagen**

Beim Faxen oder Kopieren können Sie zwischen der Verwendung des Vorlagenglases oder des automatischen Vorlageneinzugs wählen. Siehe "Vorlagen einlegen" im *[Benutzerhandbuch –](#page-14-0)  [Grundla](#page-14-0)gen*.

# **Handhabung von Papier**

<span id="page-10-2"></span>Vergewissern Sie sich vor dem Empfang von Faxnachrichten, dass normales A4-Papier in den Blatteinzug eingelegt ist. Siehe "Papier einlegen" im *Benutzerhandbuch – Grundlagen*. Achten Sie auch darauf, dass die Einstellung "Auto Reduction" (Auto-Verkl.) auf **On (Ein)**<br>gesetzt ist (➡ "Auswählen der Sende-/Empfangs- einstellungen" auf Seite 15).

#### **Hinweis:**

Wenn die eingehenden Faxseiten größer als A4 sind, wird die Faxgröße verkleinert oder auf mehrere Seiten gedruckt, je nachdem, welche Einstellung Sie für "Auto Reduction" (Auto-Verkl.) gewählt haben.

# <span id="page-10-3"></span>**Versenden von Faxen**

Bevor Sie ein Fax versenden, legen Sie Ihre Vorlage auf das Vorlagenglas oder in den automatischen Vorlageneinzug. Sie können das Fax nun versenden, indem Sie eine Faxnummer eingeben, die zuvor eingegebene Faxnummer erneut wählen oder einen Eintrag aus Ihrer Kurzwahlliste auswählen.

# *Faxnummer eingeben oder erneut wählen*

1. Drücken Sie **Home**, um  $\otimes$  **Fax** zu wählen, und drücken Sie dann **OK**.

#### **Hinweis:**

Wenn Sie Ihre Vorlage in den automatischen Vorlageneinzug legen, wird das Symbol angezeigt.

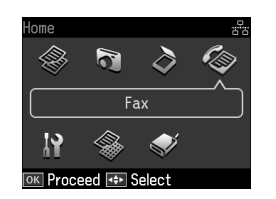

**Deutsch** 

2. Geben Sie die Faxnummer über die Tasten auf den Nummernfeld ein. Sie können bis zu 64 Ziffern eingeben.

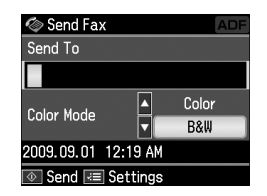

Wenn Sie die zuletzt verwendete Faxnummer erneut wählen möchten, drücken Sie [**Redial/Pause**], anstatt eine Faxnummer einzugeben. Die letzte Faxnummer wird auf dem LCD-Bildschirm angezeigt.

#### **Hinweis:**

- ❏ Wenn Sie in den "Color Mode" (F[arbmodus\) umschalten möchten,](#page-12-0)  drücken Sie ▲ oder ▼, um **Color (Farbe)** oder **B&W (S&W)** zu wählen.
- ❏ Wenn Sie die Auflösung oder den Kontrast ändern möchten, drücken Sie x Menu, um **Fax Send Settings (Fax-Sendeeinst.)** anzuzeigen und drücken Sie dann **OK**. Drücken Sie ▲ oder v, um die Option zu wählen, die Sie ändern möchten, und drücken Sie dann ▶. Sie können diese Optionen einstellen bzw. ändern.
- ❏ Sie können auch die Uhrzeit einstellen, zu der Ihr Fax gesendet werden soll (→ "Sendezeit festlegen" auf Seite 13).
- 3. Drücken Sie **OK**. Der Sendeinformationsbildschirm wird angezeigt.
- 4. Drücken Sie  $\otimes$  **Start**.

#### **Hinweis:**

- ❏ Da Farbfaxe nicht im Speicher abgelegt werden können, wählt der Drucker die Faxnummer und faxt Ihr Dokument in Echtzeit.
- ❏ Wenn das Faxgerät des Empfängers nur schwarz-weiß drucken kann, werden Ihre Faxdaten automatisch in schwarz-weiß übertragen, unabhängig davon, ob Sie **Color (Farbe)** oder **B&W (S&W)** gewählt haben.
- ❏ Wenn Sie den Faxvorgang abbrechen müssen, drücken Sie y **Stop/Clear**.
- 5. Bei Verwendung des Vorlagenglases wird nach dem Scannen des Originals dieser Bildschirm angezeigt.

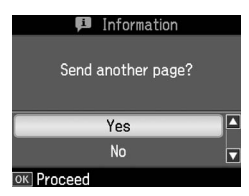

Falls Sie weitere Seiten faxen möchten, drücken Sie ▲ oder ▼, um **Yes** zu wählen, öffnen die Vorlagenabdeckung, entnehmen Ihre erste Vorlage, legen Ihre nächste Vorlage ein und schließen die Vorlagenabdeckung. Drücken Sie dann **OK**, um die nächste Seite zu faxen. Wiederholen Sie diese Schritte, um ggf. weitere Seiten zu faxen.

Falls Sie keine weiteren Seiten faxen möchten, drücken Sie ▲ oder ▼, um No zu wählen.

#### **Hinweis:**

- ❏ Wenn die Faxnummer belegt ist oder ein anderes Verbindungsproblem vorliegt, wird ein Bildschirm zur Wahlwiederholung angezeigt und das Gerät wählt die Nummer jeweils nach einer Minute erneut. Warten Sie auf die Wahlwiederholung, oder drücken Sie [**Redial/Pause**] während der Wartezeit auf die Wahlwiederholung, um die Nummer sofort neu zu wählen.
- ❏ Alle Dokumente, die bis zu diesem Zeitpunkt eingescannt wurden, werden nach 20 Sekunden übertragen.

## *Faxnummer per Kurzwahl/Gruppenwahl wählen*

1. Drücken Sie **Home**, um  $\otimes$  **Fax** zu wählen, und drücken Sie dann **OK**.

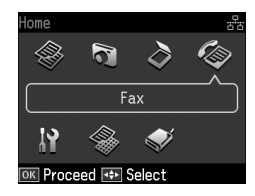

- 2. Drücken Sie <a> **s** [Speed **Speed** 2. Drücken Sie <a> **Dial/Group Dial/Backspace**], um **Speed Dial List (Kurzwahlliste)** oder **Group Dial List (Gruppenwahlliste)** zu wählen.
- 3. Drücken Sie ▲ oder ▼, um den gewünschten Listeneintrag auszuwählen, und drücken Sie dann **OK**.

Drücken Sie **OK**. Der Sendeinformationsbildschirm wird angezeigt.

4. Wiederholen Sie die Schritte 4 bis 5 im vorherigen Abschnitt, um Ihre Vorlage zu faxen.

#### **Hinweis:**

Bei der Verwendung einer Gruppenwahlliste steht nur B&W (S&W) zur Verfügung.

## *Versenden an mehrere Empfänger*

Diese Option ermöglicht Ihnen das komfortable Senden derselben Faxnachricht an mehrere Faxnummern über Kurzwahl/Gruppenwahl oder durch die Eingabe einer Telefonnummer. Sie können an bis zu 30 Telefonnummern senden.

- 1. Drücken Sie **Home**, um  $\otimes$  **Fax** zu wählen, und drücken Sie dann **OK**.
- 2. Drücken Sie ∗**≡ Menu**.
- 3. Drücken Sie ▶, um **Broadcast Fax (Fax-Rundsenden)** zu wählen, und drücken Sie dann **OK**. Gehen Sie zu Schritt 6, falls Sie die Telefonnummer nicht direkt eingeben müssen.
- 4. Drücken Sie▶, um Telefonnummern über das Nummernfeld hinzuzufügen.
- 5. Drücken Sie **OK**. Falls Sie eine weitere Telefonnummer hinzufügen möchten, drücken Sie ▼ und wiederholen Sie die Schritte 4 bis 5.
- 6. Drücken Sie [**Speed Dial/Group Dial/Backspace**], um das Menü "Speed Dial List" (Kurzwahlliste) zu wählen. Gehen Sie zu Schritt 8, falls Sie keine Kurzwahl benötigen.
- 7. Drücken Sie  $\triangle$  oder  $\nabla$ , um einen Listeneintrag auszuwählen, und drücken Sie dann▶, um Telefonnummern hinzuzufügen. Der folgende Bildschirm wird angezeigt. Wiederholen Sie diese Schritte, um einen weiteren Eintrag hinzuzufügen.

#### **Hinweis:**

Drücken Sie ◀, falls Sie das Hinzufügen des Eintrags abbrechen möchten.

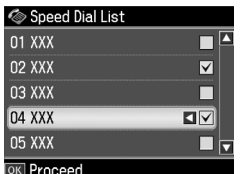

- 8. Drücken Sie  $\blacktriangleright$  **A**<sup>185</sup> [Speed Dial/Group **Dial/Backspace**], um das Menü "Group Dial List" (Gruppenwahlliste) zu wählen. Gehen Sie zu Schritt 10, falls Sie keine Gruppenwahl benötigen.
- 9. Drücken Sie  $\triangle$  oder  $\nabla$ , um einen Listeneintrag auszuwählen, und drücken Sie dann  $\blacktriangleright$ , um Telefonnummern hinzuzufügen. Der folgende Bildschirm wird angezeigt. Wiederholen Sie diese Schritte, um einen weiteren Eintrag hinzuzufügen.

#### **Hinweis:**

Drücken Sie <, falls Sie das Hinzufügen eines Eintrags abbrechen möchten.

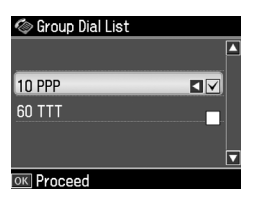

10.Drücken Sie **OK**. Es erscheint eine Bestätigungsmeldung. Falls Sie den Listeneintrag ändern möchten*,*<br>drücken Sie 3 **Back** und wiederholen Sie die Sch[ritte 4 bis 10.](#page-10-3)

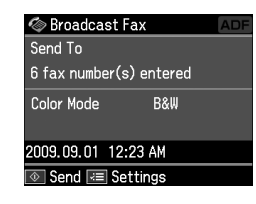

#### <span id="page-12-0"></span>**Hinweis:**

Beim Faxen mit der Rundsende-Option kann der Farbmodus nicht geändert werden.

11.Führen Sie die [Schritte 4 bis 5 des](#page-10-3)  [Abschnitts "Faxnummer eingeben](#page-10-3) oder erneut wählen" auf Seite 11 durch.

#### **Hinweis:**

Bei Verwendung der Rundsende-Option steht nur B&W (S&W) zur Verfügung.

# *Sendezeit festlegen*

Sie können angeben, zu welcher Uhrzeit Ihr Fax gesendet werden soll.

- 1. Führen Sie die Schritte 1 bis 2 unter "Faxnummer eingeben oder erneut wählen" aus  $(\bigstar)$  "Faxnummer eingeben oder erneut wählen" auf Seite 11). Sie können zur Auswahl von Faxnummern auch die Kurzwahl- oder Gruppenwahlliste verwenden.
- 2. Drücken Sie *i*≡ Menu, um Fax Send **Settings (Fax-Sendeeinst.)** anzuzeigen, und drücken Sie dann **OK**.
- 3. Drücken Sie ▲ oder ▼, um Delayed Fax **(Zeitvers. Faxsend.)** auszuwählen, und drücken Sie dann<sup>\*</sup>.
- 4. Drücken Sie ▲ oder ▼, um **On (Ein)** zu wählen.
- 5. Legen Sie die Uhrzeit fest, zu der Ihr Fax gesendet werden soll, und drücken Sie dann **OK**.

**Deutsch** 

6. Sie kehren zu **Delayed Fax (Zeitvers. Faxsend.)** zurück. Drücken Sie anschließend **OK**.

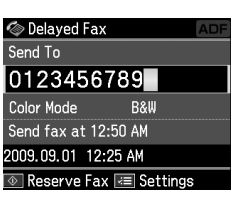

7. Drücken Sie x **Start**, um das Fax zu speichern.

Nachdem die Vorlage eingescannt ist, wird das Fax zu der von Ihnen angegebenen Zeit übertragen.

#### **Hinweis:**

Wenn Sie den Faxvorgang zur gegebenen Zeit abbrechen müssen, drücken Sie y **Stop/Clear**.

## *Fax vom angeschlossenen Telefon senden*

Wenn Sie Ihr Telefon an das Gerät anschließen, können Sie nach Aufbau der Verbindung Faxdaten versenden.

- 1. Legen Sie Ihre Vorlage auf das Vorlagenglas oder in den automatischen Vorlageneinzug.
- 2. Wählen Sie mit dem an den Drucker angeschlossenen Telefon eine Rufnummer. Der folgende Bildschirm wi[rd angezeigt:](#page-10-3)

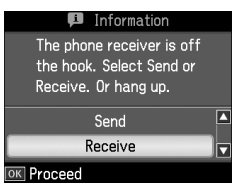

- 3. Wählen Sie **Send (Sen.)** und drücken Sie **OK**.
- 4. Führen Sie die Schritte 4 bis 5 unter "Versenden von Faxen" aus (→ "Faxnummer eingeben oder erneut wählen" auf Seite 11).
- 5. Legen Sie das Telefon auf.

#### **Hinweis:**

Wenn Sie den Faxvorgang abbrechen müssen, drücken Sie  $\overset{\sim}{\otimes}$  Stop/Clear.

# **Empfangen von Faxen**

<span id="page-13-0"></span>Faxe können auf drei verschiedene Arten empfangen werden.

## *Faxe automatisch empfangen*

Im Modus "Auto Answer" empfängt und druckt das Gerät Faxe automatisch.

- 1. Legen Sie A4-Normalpapier in den Blatteinzug ein.
- 2. Drücken Sie [**Auto Answer/Space**] und schalten Sie den Modus "Auto Answer" ein.

# *Faxe manuell empfangen*

Wenn Sie Ihr Telefon an das Gerät angeschlossen haben und der Modus "Auto Answer" aktiviert ist, können Sie Faxdaten nach Aufbau der Verbindung empfangen.

- 1. Legen Sie A4-Normalpapier in den Blatteinzug ein.
- 2. Wenn das Telefon klingelt, heben Sie das Telefon ab, das an den Drucker angeschlossen ist. Der folgende Bildschirm wird angezeigt:

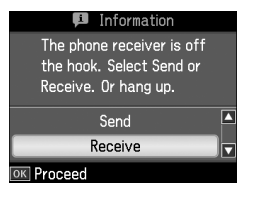

- 3. Wählen Sie **Receive ( Empfang)** und drücken Sie **OK**.
- 4. Drücken Sie x **Start**, um das Fax zu empfangen, und legen Sie das Telefon wieder auf.
- 5. Drücken Sie **OK**, um Ihre Faxe zu drucken.

# *Empfang von Fax-Informationsdiensten (Abrufempfang)*

Mit dieser Funktion rufen Sie Informationen auf Ihr Faxgerät ab, die auf dem Faxgerät eines anderen Teilnehmers gespeichert sind.

- 1. Legen Sie A4-Normalpapier in den Blatteinzug ein.
- 2. Drücken Sie **Home**, um  $\otimes$  **Fax** zu wählen, und drücken Sie dann **OK**.
- 3. Drücken Sie *₹* Menu. In der Anzeige erscheint **Fax Send Settings (Fax-Sendeeinst.)**.
- 4. Drücken Sie zweimal **>**, um **Poll to Receive (Abrufempfang)** zu wählen, und drücken Sie dann **OK**.

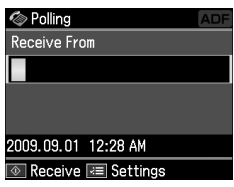

- 5. Geben Sie die Faxnummer des anderen Teilnehmers ein. Sie können zur Eingabe von Faxnummern auch **Speed Dial (Kurzwahl)** oder **Redial** verwenden.
- 6. Drücken Sie x **Start**, um die Übertragung zu starten.

# <span id="page-14-1"></span><span id="page-14-0"></span>**Auswählen der Sende-/Empfangseinstellungen**

#### **Hinweis:**

Die Vorgaben variieren je nach Region und die auf dem Bildschirm angezeigten Werte können von der folgenden Liste abweichen.

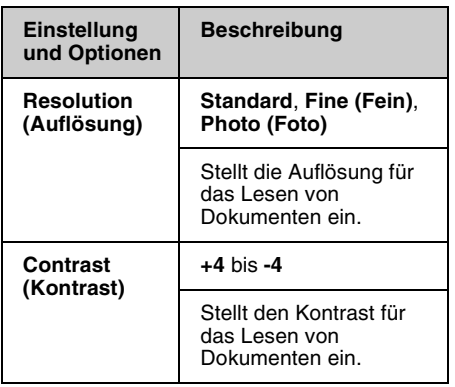

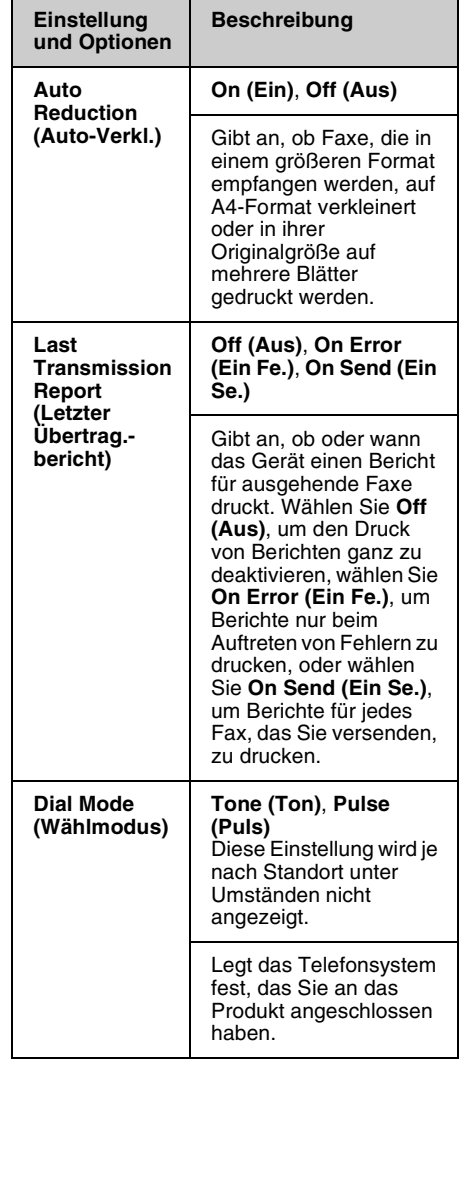

Deutsch

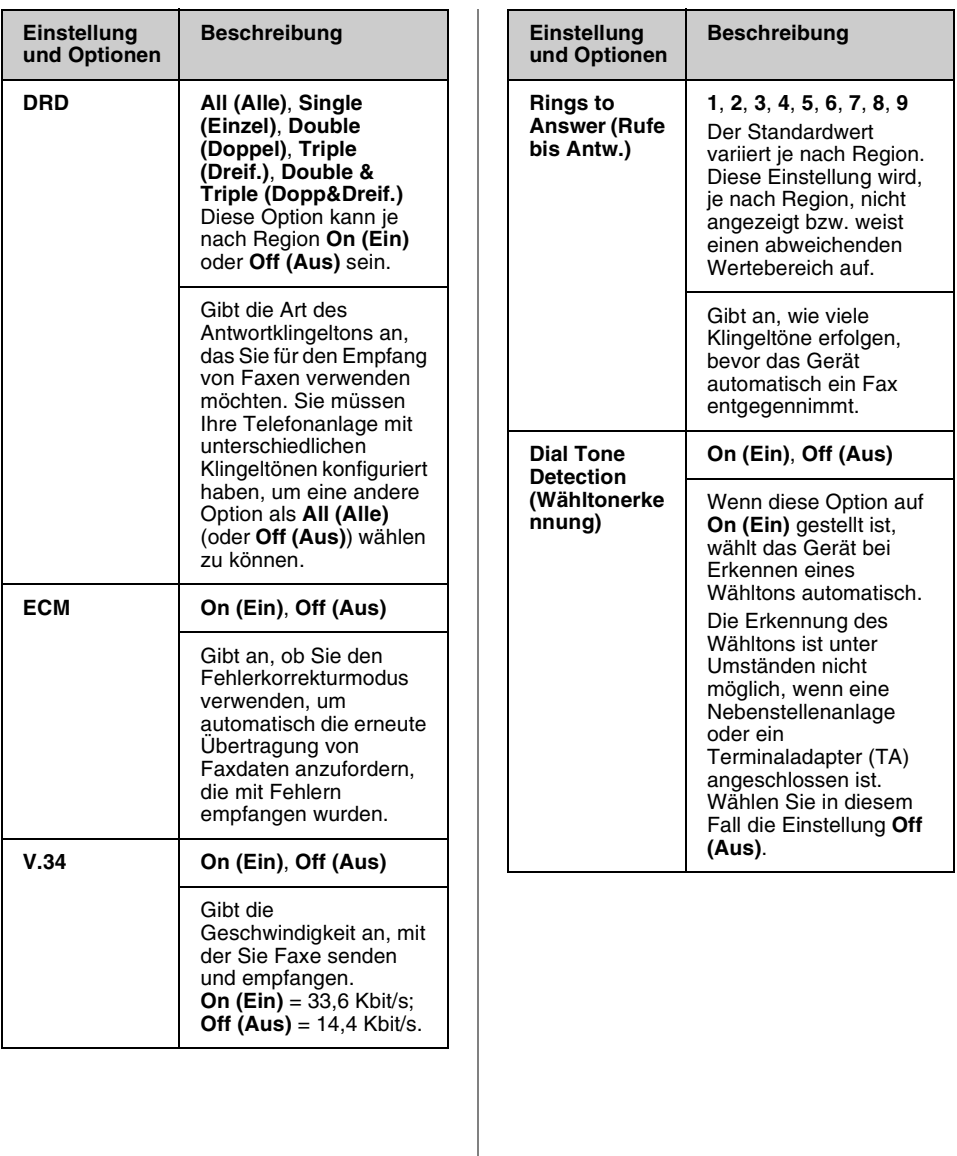

# <span id="page-16-0"></span>**Berichte drucken**

- 1. Legen Sie Normalpapier in den Blatteinzug ein.
- 2. Drücken Sie **Home**, um  $\otimes$  **Fax** zu wählen, und drücken Sie dann **OK**.
- 3. Drücken Sie *₹* Menu.
- 4. Drücken Sie < oder >, um Fax Report **(Faxbericht)** zu wählen, und drücken Sie dann **OK**.

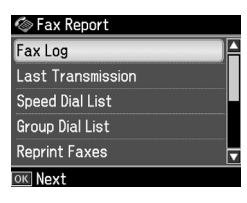

- 5. Drücken Sie ▲ oder ▼, um eine der folgenden Optionen zu wählen:
	- ❏ Fax Log (Fax-Log)
	- ❏ Last Transmission (Letzte Übertragung)
	- ❏ Speed Dial List (Kurzwahlliste)
	- ❏ Group Dial List (Gruppenwahlliste)
	- ❏ Reprint Faxes (Faxe neu dr.)
	- ❏ Protocol Trace (Protokollaufz.)
- 6. Drücken Sie **OK**.
- 7. Gehen Sie zu Schritt 8, wenn Sie eine andere Option als **Fax Log (Fax-Log)** wählen. Drücken Sie **OK**, um das Fax-Log zu drucken.

#### **Hinweis:**

Sie können das Fax-Log auch in der LCD-Anzeige prüfen.

Drücken Sie ▼, um View (Ansicht) zu wählen, und drücken Sie dann **OK**. Drücken Sie < oder  $\blacktriangleright$ , um zwischen den Einträgen umzuschalten.

- 8. Drücken Sie  $\otimes$  Start, um den gewählten Bericht zu drucken.
- 9. Drücken Sie **Home**, um zum ersten Bildschirm zurückzukehren.

# <span id="page-17-1"></span><span id="page-17-0"></span>**Probleme lösen**

Informationen, die Ihnen bei der Verwendung des Druckers mit einem Computer helfen, finden Sie im *Benutzerhandbuch – Grundlagen* oder im Online-*Benutzerhandbuch*.

# **Fehlermeldungen**

<span id="page-17-2"></span>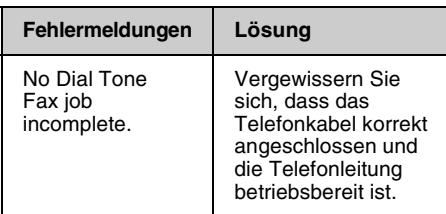

Der Zustand der Faxverbindung lässt sich mit Hilfe des Menüs **Check Fax Connection (Faxverbindung prüfen)**

überprüfen (→ "Überprüfen der Faxverbindung" auf Seite 5).

# **Probleme und Lösungen**

# *Probleme beim Faxen*

- ❏ Wenn beim Senden von Faxen Probleme auftreten, vergewissern Sie sich, dass das Telefonkabel korrekt angeschlossen und die Telefonleitung betriebsbereit ist, indem Sie ein Telefon an die Leitung anschließen. Vergewissern Sie sich ebenfalls, dass das Faxgerät des Empfängers eingeschaltet und betriebsbereit ist.
- ❏ Wenn beim Faxempfang Probleme auftreten, vergewissern Sie sich, dass das Papier korrekt eingelegt, das Telefonkabel korrekt angeschlossen und die Telefonleitung betriebsbereit ist.
- ❏ [Wenn Sie das Gerät an eine](#page-14-1)  [DSL-Tel](#page-14-1)efonleitung angeschlossen haben, müssen Sie einen DSL-Filter für die Leitung installieren, da Sie andernfalls keine Faxe senden bzw. empfangen können. Wenden Sie sich bezüglich des erforderlichen Filters an Ihren DSL-Anbieter.
- ❏ Weist Ihre Telefonleitung statische oder andere Geräuschprobleme auf, schalten Sie die **V.34**-Einstellung aus, und versuchen Sie es erneut (→ "Auswählen der Sende-/Empfangs- einstellungen" auf Seite 15). Falls das Problem weiter auftritt, schalten Sie auch die **ECM**-Einstellung (Error Correction Mode) aus, und versuchen Sie es erneut.

## *Werkseinstellungen wiederherstellen*

- 1. Drücken Sie  $\blacktriangleleft$ ,  $\blacktriangleright$ ,  $\blacktriangleleft$  oder  $\ntriangleright$ , um F **Setup** zu wählen, und drücken Sie dann **OK**.
- 2. Drücken Sie <, um Restore Default **Settings (Einst. wiederh.)** zu wählen, und drücken Sie dann **OK**.
- 3. Drücken Sie  $\triangle$  oder  $\nabla$ , um eine der folgenden Optionen zu wählen:
	- ❏ Reset Fax Send/Receive Settings (Fax-Sende-/Empfangseinstellungen)
	- ❏ Reset Fax Data Settings (Faxdateneinst. zurücksetzen)
	- ❏ Reset Network Settings (Netzwerkeinst. wiederherst.)
	- ❏ Reset All except Network & Fax Settings (Alles außer Netzwerk- und Faxeinst. zurücksetzen)
	- ❏ Reset All Settings (Alle Einst. wiederherst.)
- 4. Drücken Sie **OK**, um die gewählten Standardeinstellungen wiederherzustellen.

5. Drücken Sie ▲, um Yes zu wählen, und drücken Sie dann **OK**, um die Werkseinstellungen wiederherzustellen.

#### **Hinweis:**

Um das Wiederherstellen der Werkseinstellungen abzubrechen, wählen Sie **No** und drücken dann **OK**.

6. Drücken Sie **Home**, um zum ersten Bildschirm zurückzukehren.

# <span id="page-19-1"></span><span id="page-19-0"></span>**Wichtige Sicherheitshinweise**

Lesen und befolgen Sie vor der Verwendung dieses Druckers diese Sicherheitsanweisungen:

- ❏ Verwenden Sie nur das mit dem Drucker mitgelieferte Netzkabel. Bei Verwendung eines anderen Netzkabels besteht Brand- oder Stromschlaggefahr. Verwenden Sie das Kabel nicht für andere Geräte.
- ❏ Stellen Sie sicher, dass das Netzkabel alle geltenden Sicherheitsanforderungen erfüllt.
- ❏ Die verwendete Netzspannung muss mit der auf dem Typenschild angegebenen Netzspannung übereinstimmen.
- ❏ Stellen Sie das Gerät so in der Nähe einer Steckdose auf, dass der Netzstecker jederzeit problemlos gezogen werden kann.
- ❏ Verwenden Sie keine beschädigten oder abgenutzten Netzkabel.
- ❏ Achten Sie darauf, dass der Gesamtnennstrom aller an einem Verlängerungskabel angeschlossenen Geräte die zulässige Stromstärke für das Verlängerungskabel nicht überschreitet.
- ❏ Vermeiden Sie Standorte, an denen das Gerät schnellen Temperatur- oder Feuchtigkeitsschwankungen, Stößen, Vibrationen, Staub oder direkter Sonneneinstrahlung ausgesetzt werden könnte.
- ❏ Die Öffnungen im Gehäuse dürfen nicht blockiert oder zugedeckt werden, und es dürfen keine Gegenstände durch die Öffnungen gesteckt werden.
- ❏ Stellen Sie das Gerät auf eine ebene, stabile Unterlage, die an allen Seiten über seine Grundfläche hinausragt. Das Gerät arbeitet nicht einwandfrei, wenn es gekippt wird oder schräg steht. Die Rückseite des Druckers muss mindestens 10 cm von der Wand entfernt sein, um eine ausreichende Luftzufuhr zu gewährleisten.
- ❏ Öffnen Sie die Scannereinheit nicht, während das Gerät kopiert, druckt oder scannt.
- ❏ Berühren Sie nicht das weiße, flache Kabel im Inneren des Druckers.
- ❏ Achten Sie darauf, dass keine Flüssigkeit auf das Gerät gelangt.
- ❏ Verwenden Sie im Geräteinnern oder in der Umgebung des Gerätes keine Sprays, die entzündliche Gase enthalten. Dies könnte einen Brand verursachen.
- ❏ Versuchen Sie nicht, das Gerät selber zu warten, es sei denn, dies ist ausdrücklich in der Dokumentation beschrieben.
- ❏ Ziehen Sie unter den folgenden Bedingungen das Netzkabel des Geräts ab und lassen Sie etwaige Wartungsarbeiten von qualifiziertem Wartungspersonal ausführen: Wenn das Netzkabel oder der Netzstecker beschädigt ist; wenn das Gerät heruntergefallen oder das Gehäuse beschädigt ist; wenn das Gerät nicht normal arbeitet oder eine deutliche Leistungsänderung aufweist.
- ❏ Wenn Sie den Drucker lagern oder transportieren, halten Sie ihn nicht schräg, stellen Sie ihn nicht auf die Seite und drehen Sie ihn nicht um, da sonst Tinte aus der Patrone auslaufen kann.
- ❏ Achten Sie darauf, Ihre Finger beim Schließen der Scannereinheit nicht einzuklemmen.
- ❏ Drücken Sie beim Auflegen von Vorlagen nicht zu fest auf das Vorlagenglas.
- ❏ Legen Sie keine anderen Gegenstände als Ihre Vorlagen in den automatischen Vorlageneinzug ein.

# *Sicherheitsanweisungen für die Telefonausrüstung*

Bei der Verwendung Ihrer Telefonausrüstung sollten immer folgende grundlegende Sicherheitsvorkehrungen befolgt werden, um das Risiko von Bränden, Stromschlägen und Verletzungen von Personen zu verringern:

- ❏ Verwenden Sie das Produkt nicht in der Nähe von Wasser.
- ❏ Vermeiden Sie Telefonate während eines Gewitters. Es besteht das theoretische Risiko eines Stromschlags durch Blitzeinschlag.
- ❏ Verwenden Sie das Telefon nicht, um eine Gasleckage in der Nähe der Leckagestelle zu melden.
- ❏ Halten Sie diese Anleitung zur späteren Bezugnahme griffbereit.

#### **Für Benutzer in Neuseeland:**

Allgemeiner Warnhinweis Die Erteilung eines Telepermits für jegliche Art von Endgerät besagt nur, dass die neuseeländische Telecom bestätigt, dass dieses Gerät die minimalen Anforderungen für eine Verbindung mit ihrem Netz erfüllt. Es bedeutet nicht, dass dieses Produkt von der Telecom zertifiziert ist und stellt auch keine Garantie dar. Es bedeutet vor allem keine Gewährleistung, dass alle Geräte ordnungsgemäß in vollem Umfang mit Geräten anderer Hersteller und Bauart funktionieren, die mit dem Telepermit ausgezeichnet sind bzw. dass alle Produkte mit den gesamten Netzwerkdiensten der Telecom kompatibel sind.

# <span id="page-20-0"></span>**Persönliche Informationen im Druckerspeicher**

Sie können im Speicher des Geräts Namen und Telefonnummern speichern. Diese bleiben auch nach dem Ausschalten des Geräts gespeichert.

Wir empfehlen folgende Vorgehensweise, um den Speicher zu löschen, wenn Sie das Gerät einer anderen Person überlassen oder es entsorgen.

# *Speicher löschen*

- 1. Drücken Sie <, ▶, ▲ oder ▼, um F **Setup** zu wählen, und drücken Sie dann **OK**.
- 2. Drücken Sie <, um Restore Default **Settings (Einst. wiederh.)** zu wählen, und drücken Sie dann **OK**.

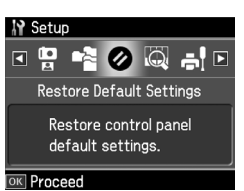

3. Drücken Sie ▲ oder ▼, um Reset All **Settings (Alle Einst. wiederherst.)** zu wählen, und drücken Sie dann **OK**.

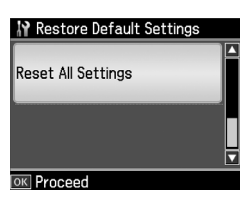

4. Drücken Sie ▲, um **Yes** zu wählen, und drücken Sie dann **OK**, um alle Einstellungen wiederherzustellen.

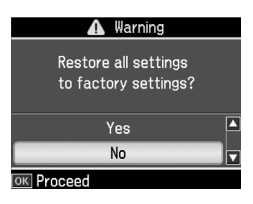

5. Drücken Sie ▲, um Yes zu wählen, und drücken Sie dann **OK**, um alle Einstellungen zu bestätigen.

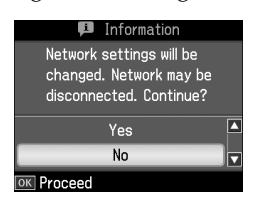

Alle im Druckerspeicher gespeicherten Daten werden gelöscht.

# Deutsch

# <span id="page-22-0"></span>**Menüliste im Faxmodus**

Faxmenü für den Faxmodus und "Fax Settings" (Faxeinst.) für den Setup-Modus.

# *Faxmodus*

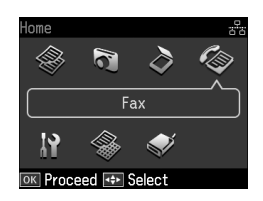

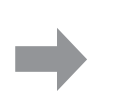

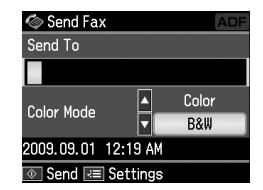

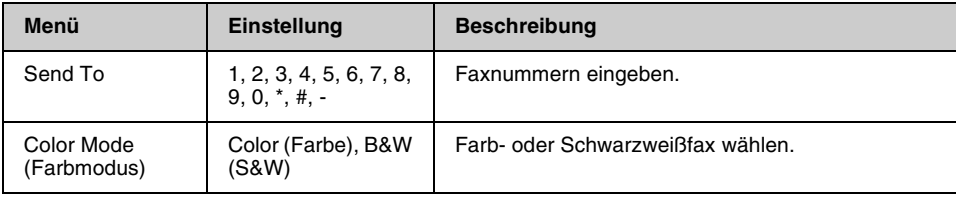

# **Fax Send Settings (Fax-Sendeeinst.) für den Faxmodus**

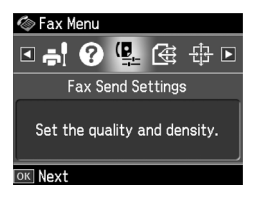

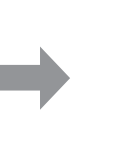

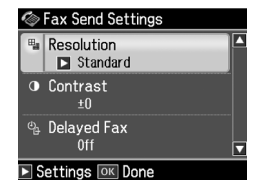

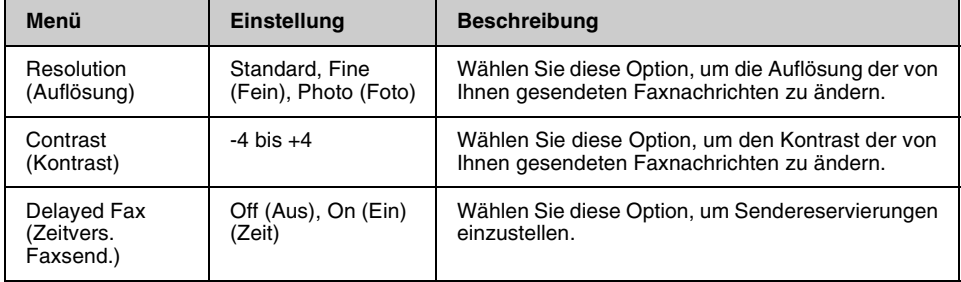

# **Broadcast Fax (Fax-Rundsenden) für den Faxmodus**

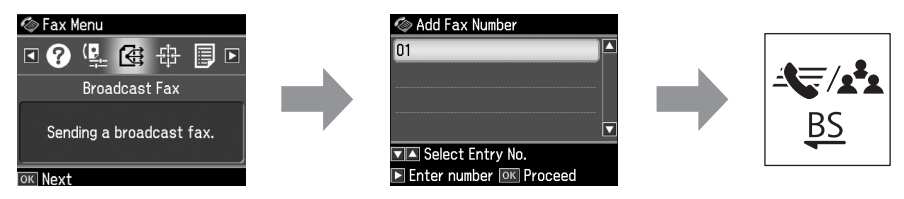

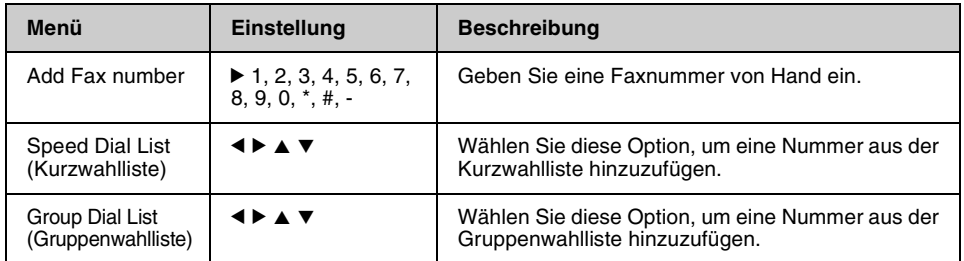

# **Poll to Receive (Abrufempfang) für den Faxmodus**

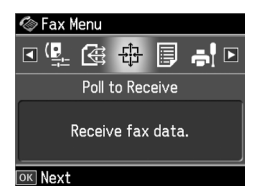

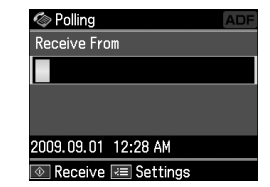

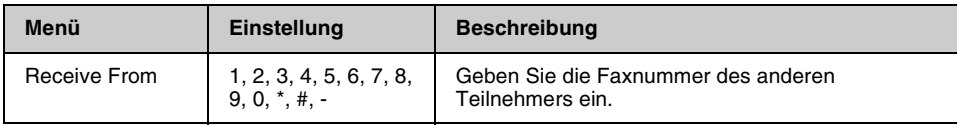

# **Fax Report (Faxbericht) für den Faxmodus**

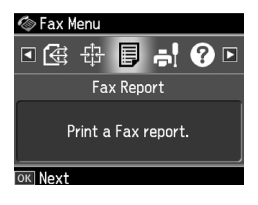

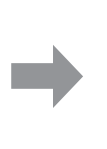

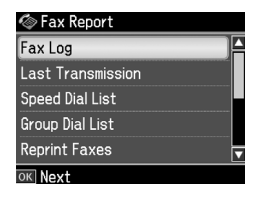

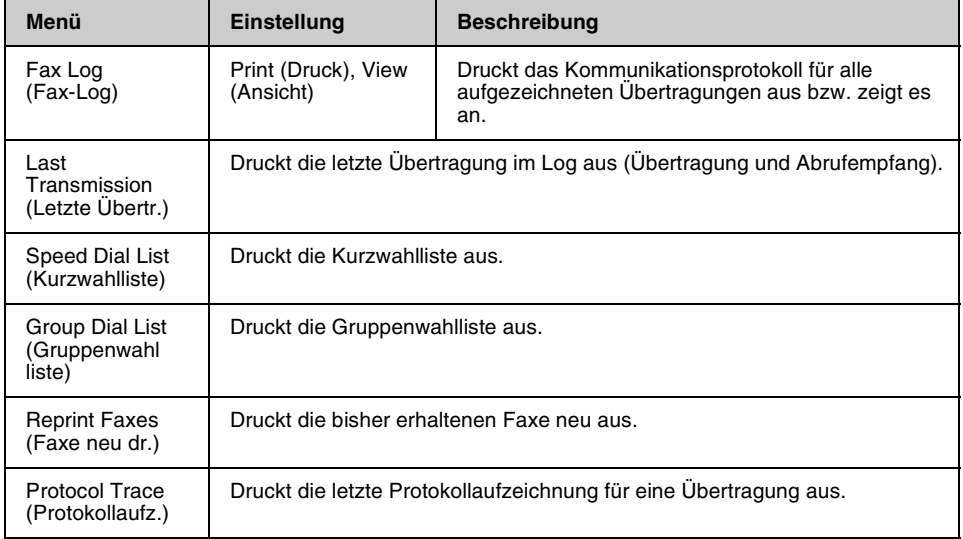

# *Setup-Modus*

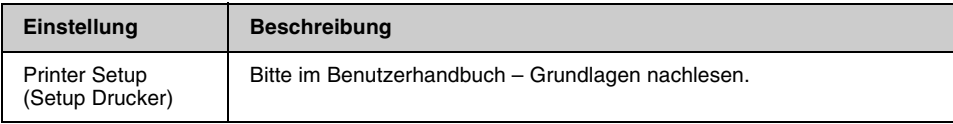

# **Fax Setting (Faxeinst.) für den Setup-Modus**

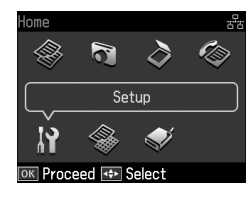

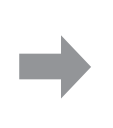

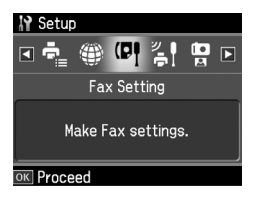

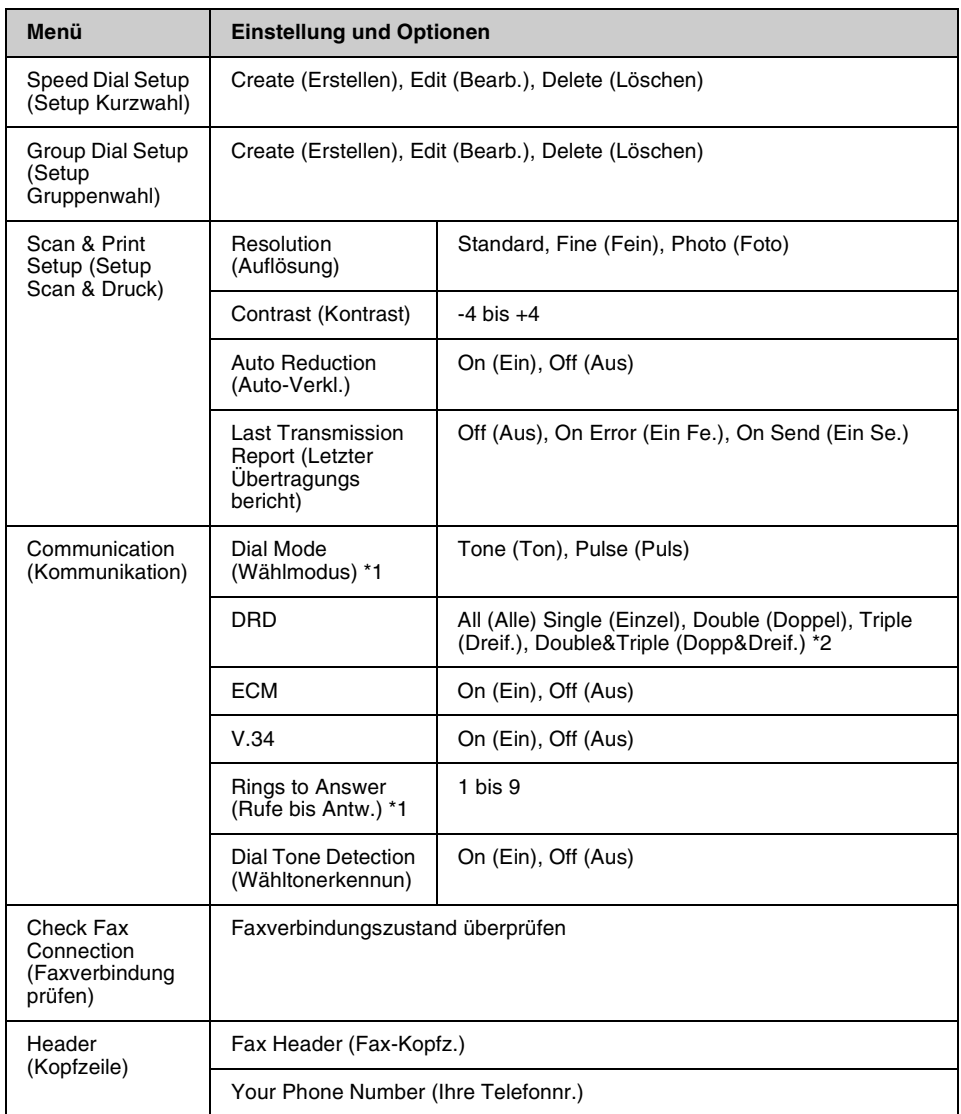

\*1 Diese Einstellung wird, je nach Region, nicht angezeigt bzw. weist einen abweichenden Wertebereich auf.

\*2 Die Auswahlmöglichkeiten dieser Option "On" (Ein) und "Off" (Aus) variieren je nach Region.

## **Restore Default Settings (Einst. wiederh.) für den Setup-Modus**

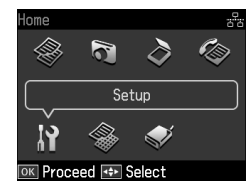

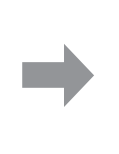

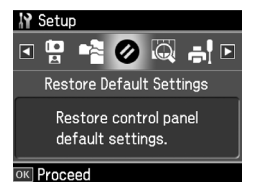

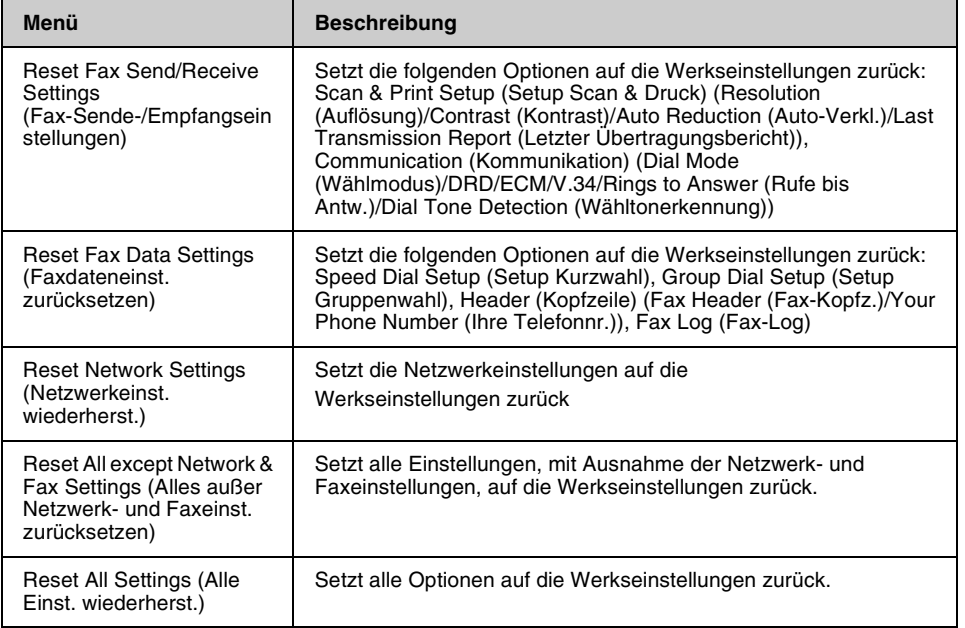

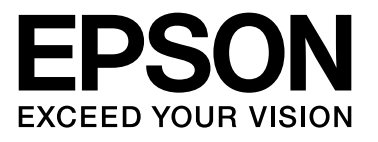

Copyright © 2009 Seiko Epson Corporation. All rights reserved.